**Digitized** intelligent risk identification

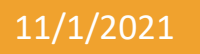

### 11/1/2021 Diri Risikostyring Brukerveiledning – vanlig bruker

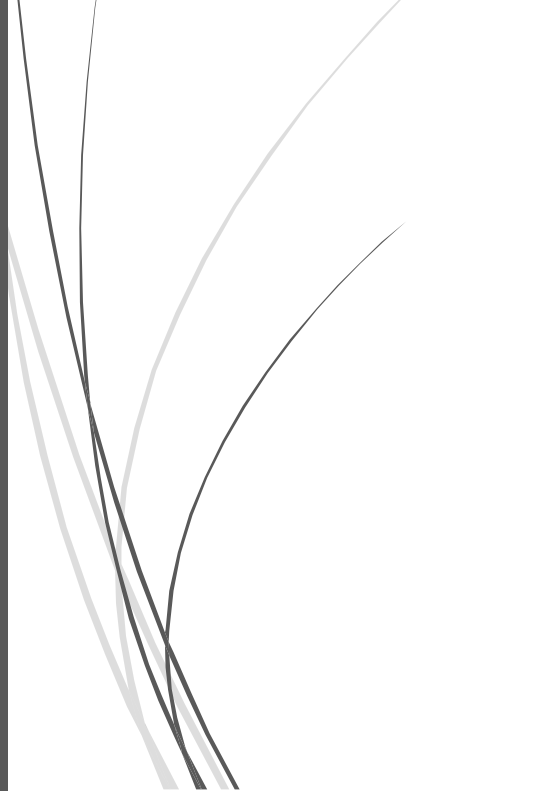

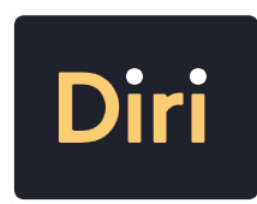

### Innhold

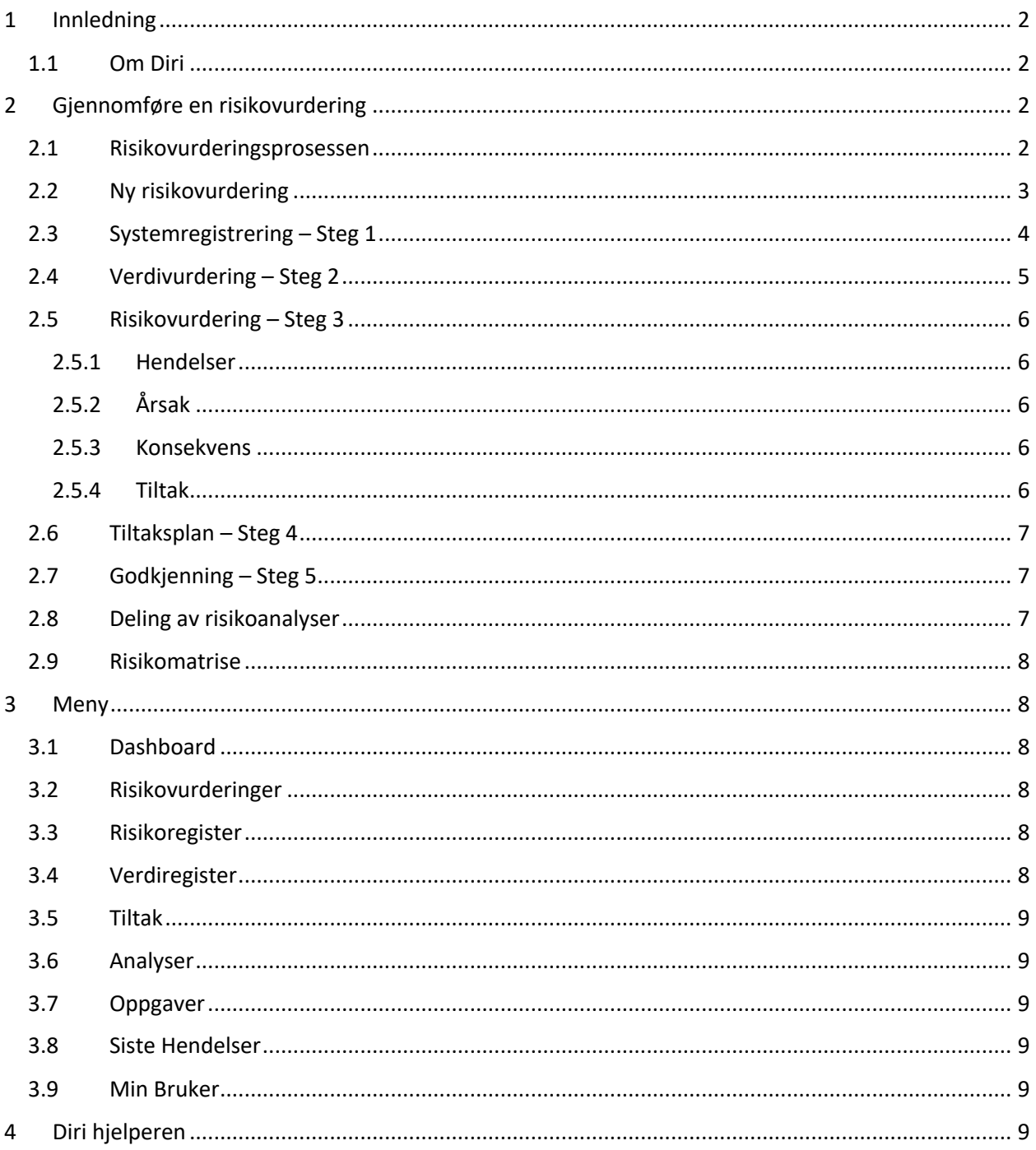

### 1 Innledning

### 1.1 Om Diri

Diri er utviklet for å gi verktøystøtte til bedrifter som har behov for å gjennomføre risikovurderinger. Prosesser og metoder er utviklet av Diri, men baserer seg på anerkjente metoder som ISO27005. Diri er laget for å gi din bedrift en oversikt over risiko med tilhørende risikoreduserende tiltak. Ved å benytte verktøyet aktivt vil din bedrift til enhver tid ha en oppdatert status relatert til informasjonssikkerhet.

### 2 Gjennomføre en risikovurdering

### 2.1 Risikovurderingsprosessen

Når du skal gjennomføre en risikovurdering i Diri blir du oppfordret til å følge en prosess på 5 steg. Prosessen må gjennomføres i stigende rekkefølge. Det er ikke nødvendig å fylle ut all informasjon på hvert steg, men det må være nok informasjon til at neste steg kan gjennomføres. Du kan ikke gå videre før systemet åpner opp neste steg. Dette illustreres ved en hake i boksen som vist under der alle stegene er fullført.

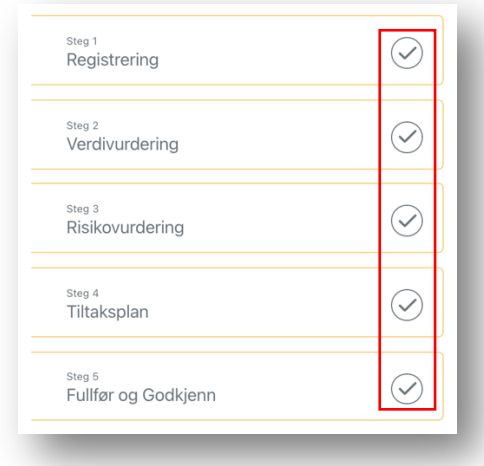

### 2.2 Ny risikovurdering

Du kan gjennomføre en ny risikovurdering ved å velge Risikovurderinger i menyen til venstre. Alternativt kan du velge Diri hjelperen nede i høyre hjørne.

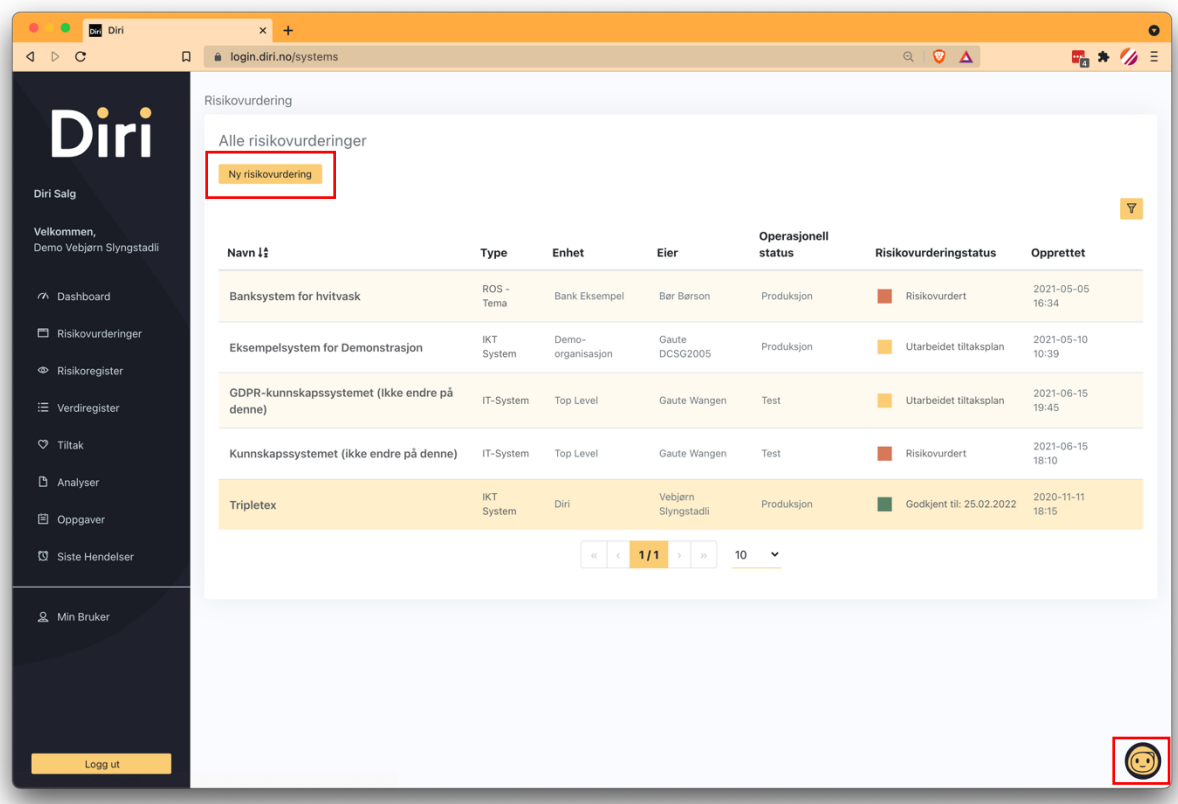

### 2.3 Systemregistrering – Steg 1

I steg 1 skal du fylle ut nødvendig informasjon slik som Systemnavn, Systemeier og annen viktig informasjon. Du må minimum fylle ut **Navn** på systemet og en **Beskrivelse**.

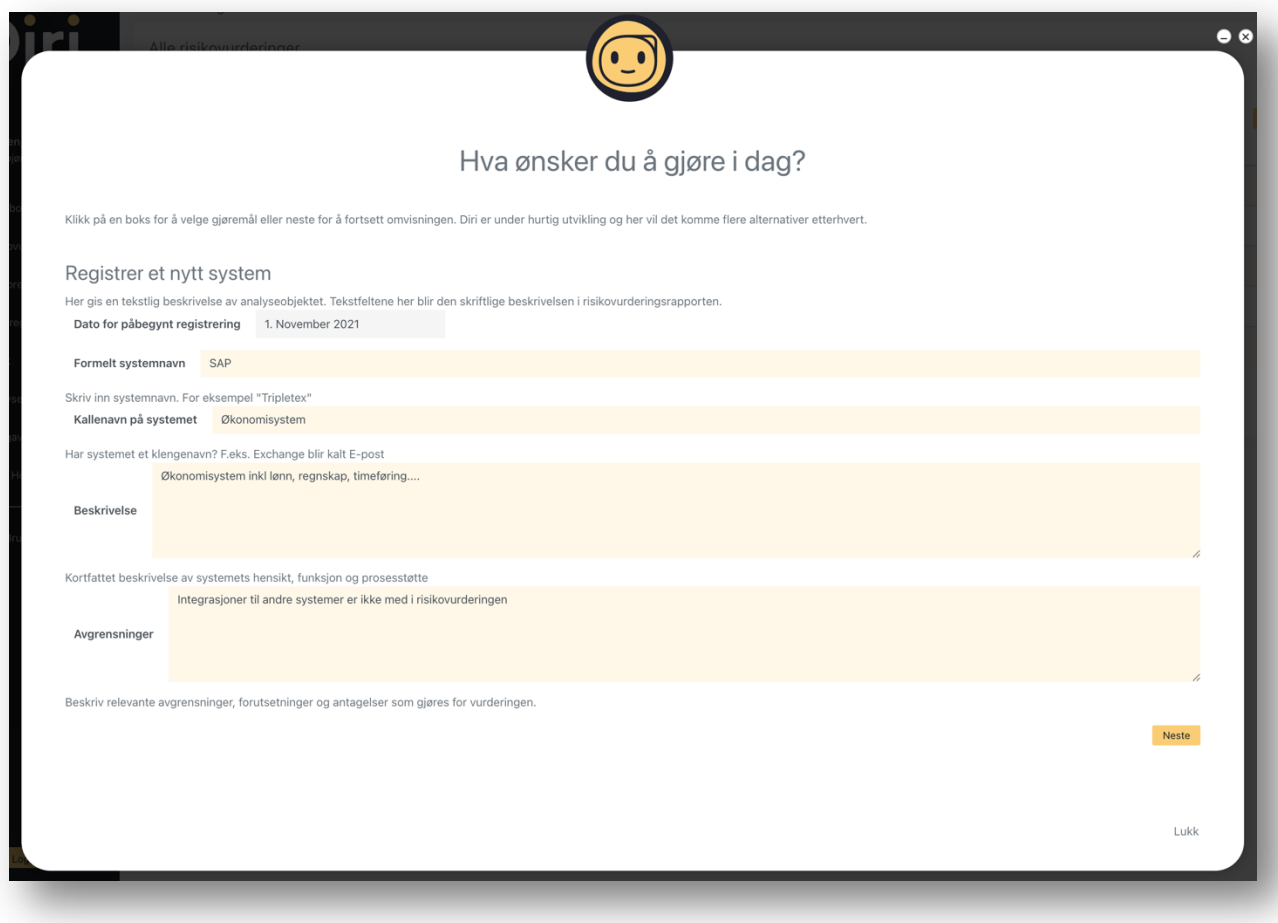

### 2.4 Verdivurdering – Steg 2

I fase 2 skal du beskrive hvilke informasjonsverdier man finner i systemet. Mengden eller type informasjon bestemmer kritikaliteten til systemet. Et system som inneholder viktig informasjon, stiller naturlig nok høyere krav til sikkerheten.

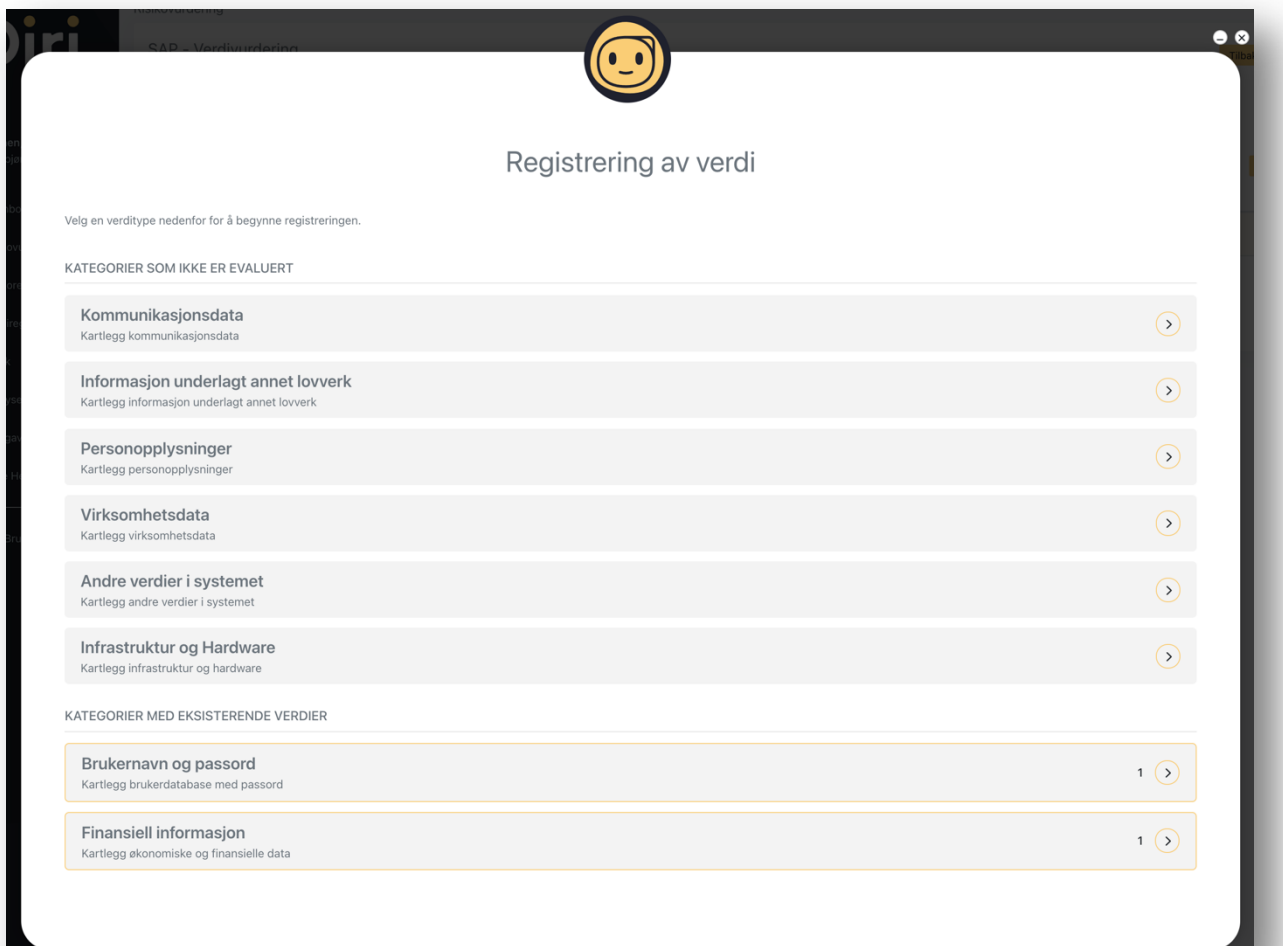

### 2.5 Risikovurdering – Steg 3

Du er nå kommet til den viktigste delen av prosessen. Her skal du dokumentere hendelser man ønsker å unngå, årsaken til at de kan oppstå og hvilke konsekvenser det kan føre til. Legg merke til at du her kan legg til flere årsaker til en hendelse samt at det kan oppstå flere konsekvenser av en hendelse.

Viktig! Du må legge til både en årsak og en konsekvens for at risikoen skal bli synlig i risikomatrisen.

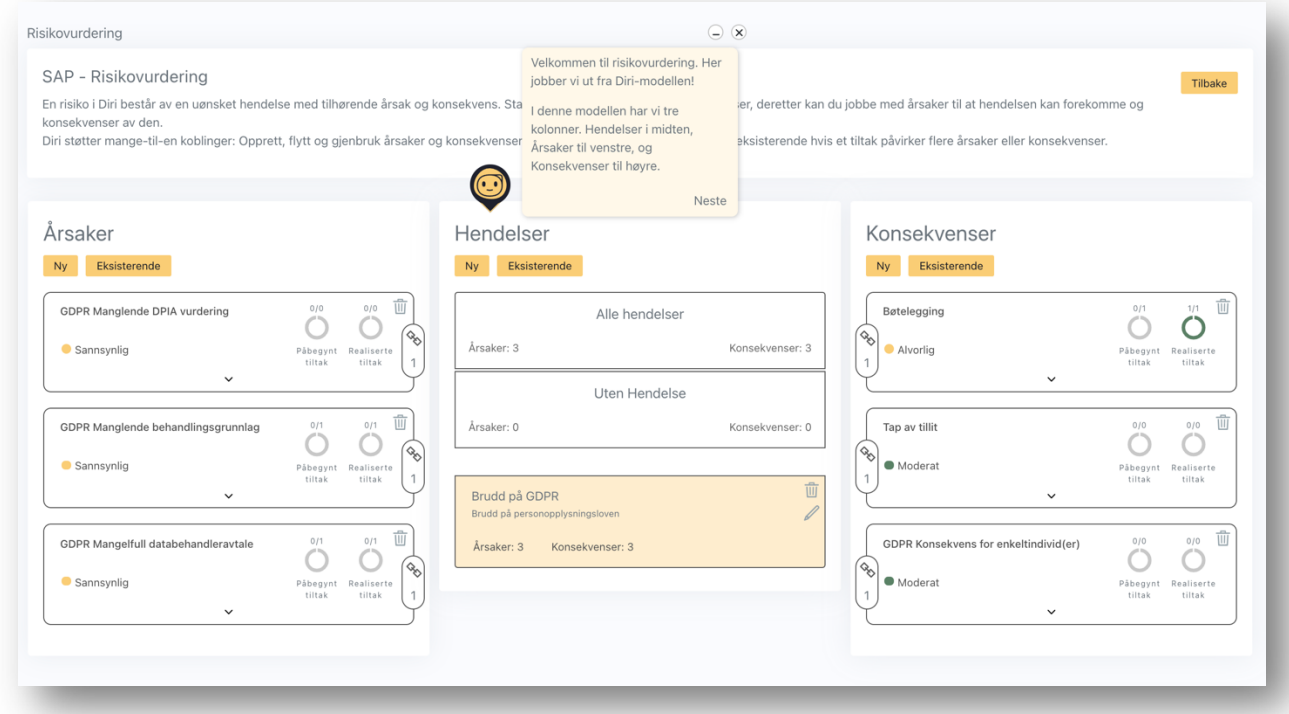

### 2.5.1 Hendelser

Du kan legge til en eller flere uønskede hendelser. Klikk på **Ny** eller **Eksisterende** hendelse for å legge til.

### 2.5.2 Årsak

Du kan her legge til en eller flere årsaker til at en hendelser kan oppstå. For å legge til en eksisterende årsak klikker du på eksisterende. Dersom du ikke finner en årsak du er ute etter legger du til en ny årsak. For å redusere sannsynligheten til at en årsak oppstår kan du legge til et tiltak. Se eget punkt lenger nede.

#### 2.5.3 Konsekvens

Dersom en uønsket hendelse inntreffer, vil dette føre til en eller flere konsekvenser. Her kan du dokumentere en eller flere konsekvenser. Deretter kan du legge til et konsekvensreduserende tiltak som vist i punket under.

#### 2.5.4 Tiltak

Det finnes i utgangspunktet 2 typer tiltak. På venstre side kan man legge inn sannsynlighetsreduserende tiltak. På høyre side kan man legge til konsekvensreduserende tiltak. Klikk på den uønskede hendelsen

velg deretter årsaken man ønsker å kontrollere deretter kan du legge inn et tiltak for å redusere sannsynligheten eller konsekvensen.

### 2.6 Tiltaksplan – Steg 4

Du kan fortsette til dette steget etter at du har gjennomført en risikoanalyse der du har lagt inn tiltak. I dette steget kan du jobbe med tiltaksplan. Her kan du velge risikoreduserende tiltak, sette ansvarlig og tidsfrist. Dersom du har lagt inn kostnader vil du også kunne balansere disse opp mot reduksjon i risiko. På denne måten kan man velge tiltak som reduserer risikoen på en kostnadseffektiv måte.

### 2.7 Godkjenning – Steg 5

Etter at du har gjort ferdig steg 4 med en effektiv tiltaksplan er det naturlig å be systemeier eller ansvarlig leder om å godkjenne risikovurderingen med tilhørende tiltaksplan.

### 2.8 Deling av risikoanalyser

Du kan når som helst dele risikovurderingen med andre brukere i systemet. Når du er inne i en risikovurdering velger du symbolet oppe til høyre. Deretter legger du inn e-postadresse og trykker på legg til medeier. Du får bare lagt til medeier som allerede er brukere i systemet. Sjekk at du har skrevet inn riktig e-post adresse dersom du ikke få lagt til medeier.

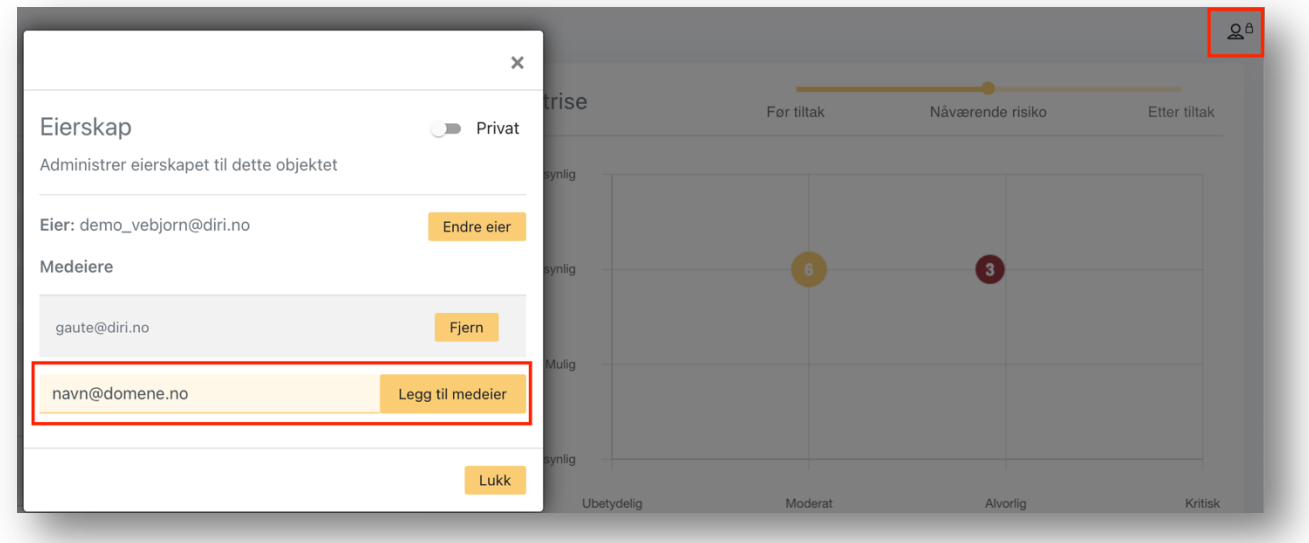

### 2.9 Risikomatrise

Alle risikovurderinger har en tilhørende risikomatrise. I risiko matrisen kan du velge å vise risiko **Før tiltak, Nåværende risiko** eller **risiko etter** at alle tiltak er innført.

Inne i matrisen vil du finne en eller flere sirkler med forskjellig farge tallet i sirkelen illustrerer antall risikoer på hvert nivå. I matrisen vil du finne en eller flere sirkler med forskjellig farge, tallet i sirkelen illustrerer antall risikoelementer.

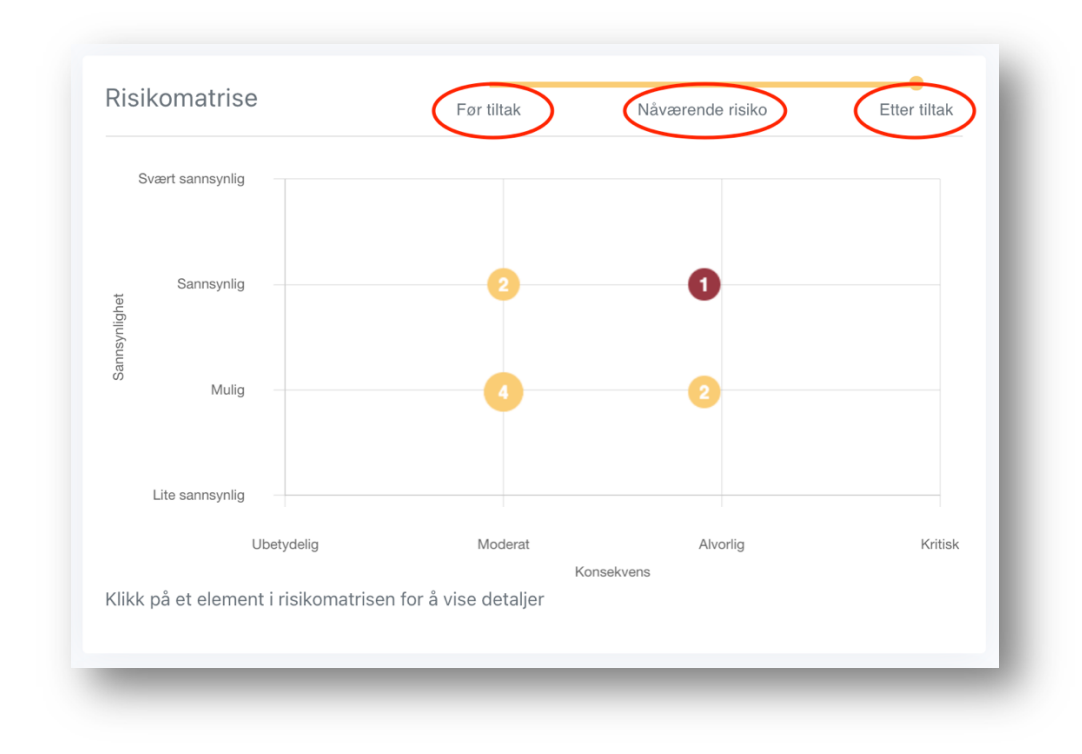

### 3 Meny

### 3.1 Dashboard

Dashboard viser aggregert informasjon basert på risikovurderinger og den informasjonen man har lagt inn i Diri. Dashboard kan tilpasses individuelt ved at man trykker på tannhjulet oppe i høyre hjørne.

### 3.2 Risikovurderinger

Her finner du en liste over alle risikovurderinger som er gjennomført. Det er mulig å bruke filter for å finne igjen risikovurdering er dersom listen er lang.

### 3.3 Risikoregister

I denne listen vil du finne risikoelementer i alle risikovurderinger du har tilgang til. Denne listen kan bli veldig lang og det er derfor nyttig å lære seg å bruke filterfunksjonen.

### 3.4 Verdiregister

I dette menyvalget vil du få en oversikt over alle informasjons verdier man har lagt til i risikovurderinger man har tilgang til. Denne listen vil også bli svært lang og det er derfor nyttig å bruke filterfunksjonen også her.

### 3.5 Tiltak

I dette menyvalget vil du få oversikt over alle sikkerhetstiltak i risikovurderinger du har tilgang til. Du kan velge å filtrere på status ansvarlig og så videre.

### 3.6 Analyser

Denne funksjonen er under utvikling. Tanken er at man selv skal kunne lage egne aller for å samle inn data.

### 3.7 Oppgaver

Som bruker i systemet er det mulig å tilegne oppgaver til seg selv eller andre. Du kan for eksempel tildele en annen person en oppgave om å risikovurdere et system. Dersom du tildeler oppgaven til en annen person, vil vedkommende få en e-post varsel om dette.

### 3.8 Siste Hendelser

I dette menyvalget vil du se siste hendelser i systemet. Du vil bare se hendelser i risikovurderinger eller endringer i andre elementer der du har tilgang.

### 3.9 Min Bruker

I menyvalget **Min Bruker** kan du bla. endre språk eller skru av og på notifikasjoners.

### 4 Diri-hjelperen

Diri-hjelperen er under stadig forbedring. Under flere menyvalg vil du se at Diri-hjelperen ligger nede i høyre hjørne. Ved å klikke på denne vil du Diri-hjelperen kunne gi deg nyttig informasjon og være en veiviser. Dersom du står fast er det alltid mulig å sende en epost til hjelp@diri.no